## **JSTOR**

- 1. JSTOR にアクセス 本学図書館 HP「資料を探す」 ⇒「データベース検索(学内限定)」 ⇒「JSTOR」をクリック
- 2. 「Log in」をクリック

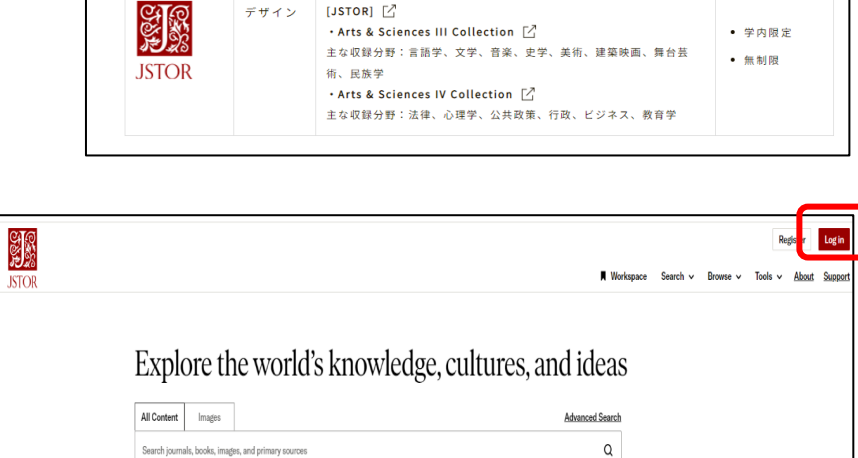

3. 「Find my institution」をクリック

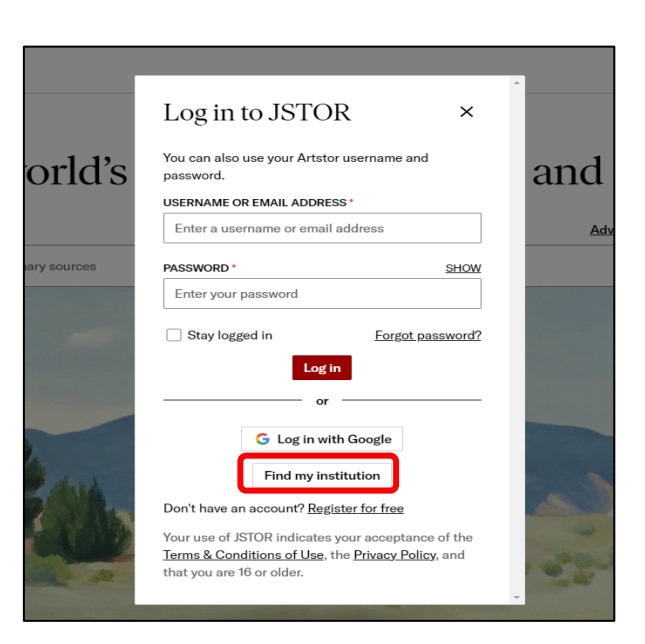

4. Sapporo City University を入力、選択

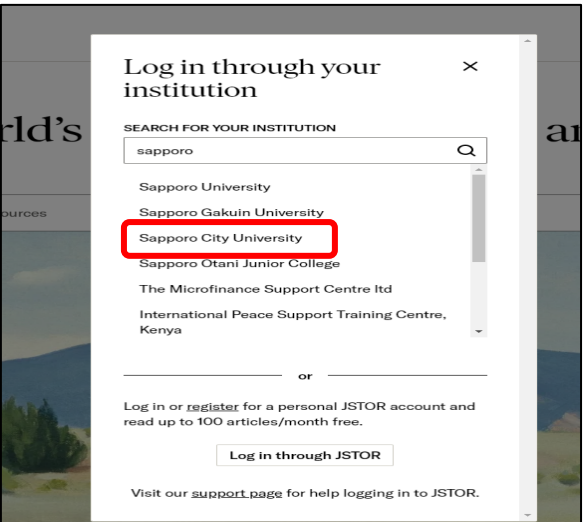

## 5. ユーザ名とパスワードに本学の認証 ID を入力

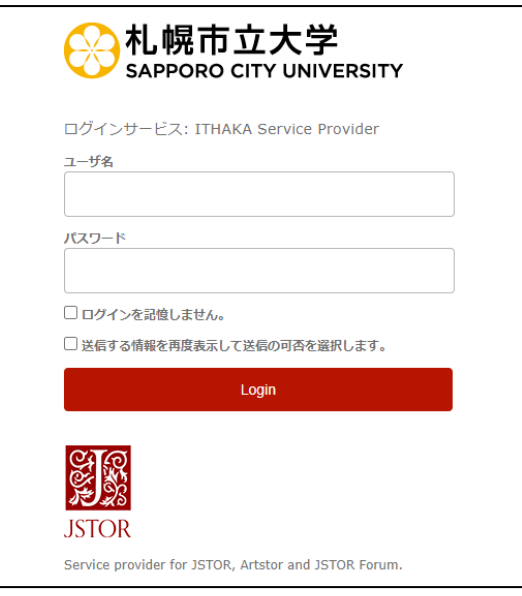

6. 希望する内容をラジオボタンで選択し、「同意」をクリック、利用開始

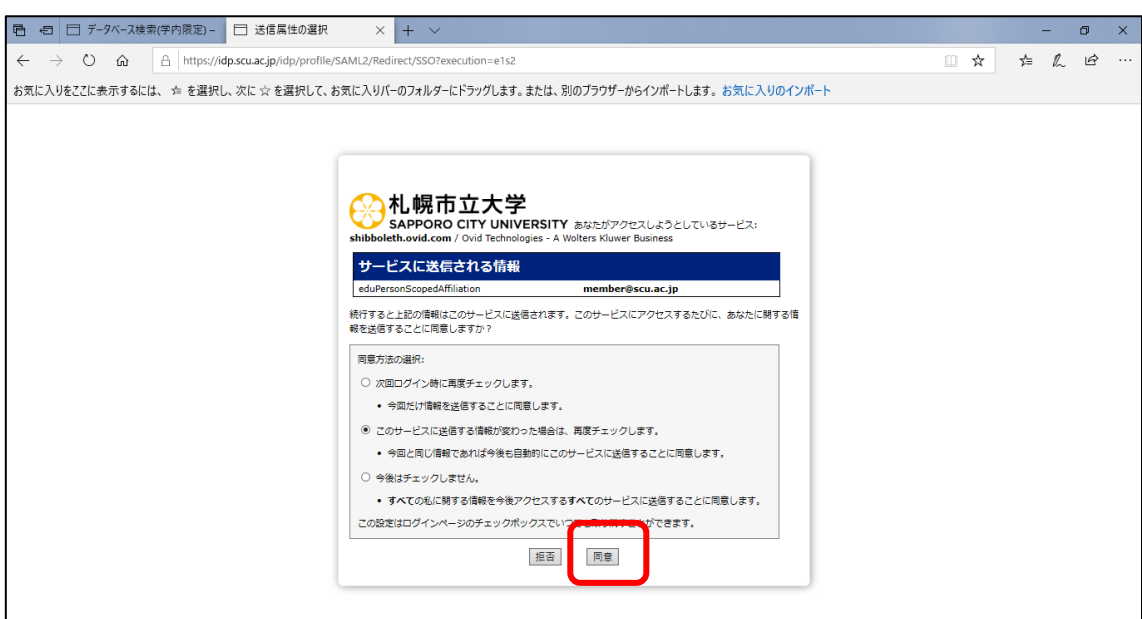

2023.05 札幌市立大学図書館作成